# Change a Simulated Live event from acquisition to pre-recorded content

If you schedule a Simulated Live event to be recorded and then deci recorded media, you cannot convert the event directly. Instead:

- Before you begin, create a custom calendar reminder for the actual update the event landing page.
- Run the event briefly to create an archive that you can edit.
- . Open the archive in the SimLive Studio where you can upload media publish the event.
- Go back to the Event Settings tab and schedule the Simulated Liv
- Finally, set up follow-up emails to act as event reminders for reg more informationSessedereminder emails for a converted Simulated I

This article walks you through the process.

Jump the fore you be Ruim and archive the Lepvle matd pre-recorded content publish Schedule the broadcast

## Before you begin

The original  $+$  Add to Calendar button has the wrong date and time. reminder and replace the \_\_REMINDERBUTTON\_\_ auto-field with the reminder (for example, \_\_REMINDERBUTTON1\_\_). To learn more, see i[n Auto-fields for event lan](https://help.webcasts.com/books/event-portal-setup/page/auto-fields-for-event-landing-pages)ding pages

Before you run the event, manually set the event date and time on tl attendees can continue to register and make sure the event window you're editing.

The event date and time on the landing page will change as you wor confusion, manually set the event date and time and optionally, update the  $\mathbf{A}$  button.

#### **To update the event date and time on the landing page:**

- 1. On the left panel, click the **Registration** tab.
- 2. In the Customize Event Landing Page section, open the Landing Page Content section, and next to Date Bar Text, delete the DATE and REMINDERBUTTON auto-fields.
- 3. In the Date Bar Text field, enter the date and time the event will be broadcast, followed by the \_\_REMINDERBUTTON# \_\_ auto-field for the custom calendar reminder you created.

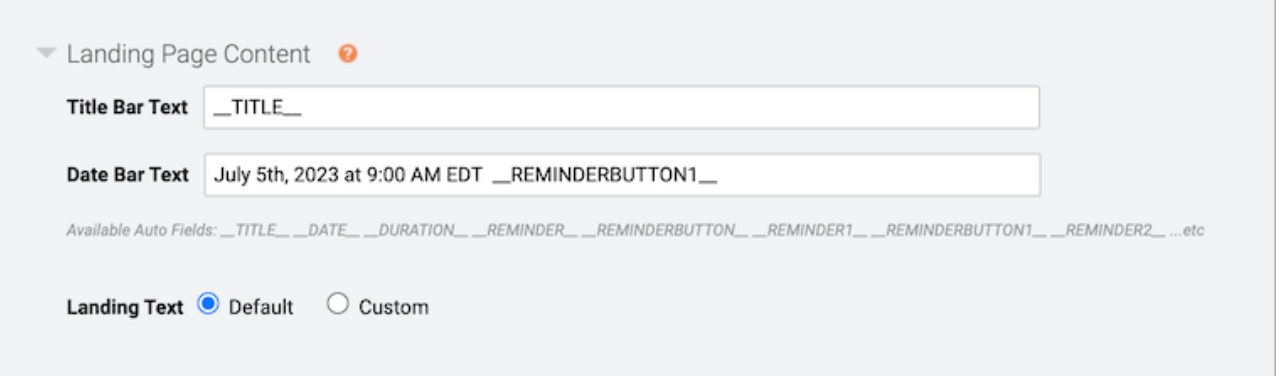

4. Click **Save and Continue**.

#### **To close the event window to attendees:**

Because the event is a Simulated Live recording, the player is set to Closed until it is archived. Change the setting so that it remains closed until you are finished editing and publishing.

- 1. On the left panel, click the **Event Summary** tab.
- 2. Under Event Access, click **Manage Access**.
- 3. Next to At the end of the live event, archive will be, select **Closed until it is manually opened**.

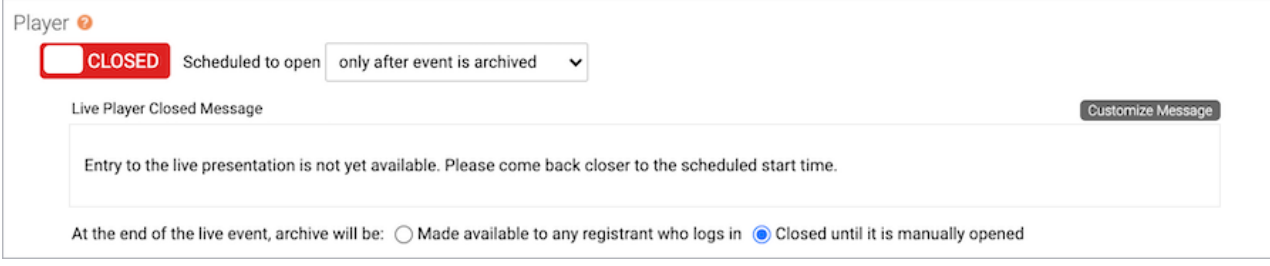

4. Click **Save Changes**.

# Run and archive the event

To create an archive that you can edit, run the event briefly. When you're ready, set the event date to the current day and time, and then start the broadcast.

#### **To archive the event:**

- 1. On the left panel, click the **Event Settings** tab.
- 2. Under Event Type, schedule the event to be captured immediately and click **Save and Continue**.

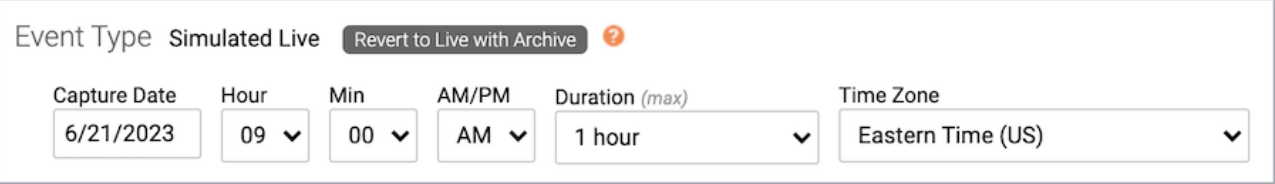

- 3. On the Event Summary tab, under Run My Event, click **Launch Live Studio**.
- 4. In the Live Studio, start the event, let the event run for a few minutes, and then end it. Once you end the event, it will automatically be archived.

## Upload pre-recorded content and publish

Wait until the event is archived, then launch the SimLive Studio, upload media files, organize them on the event timeline, and finally publish the event.

**Note:** You can also upload media on the Event Content tab. Again, wait until archiving finishes or you will only be able to upload overlay videos.

#### **To upload pre-recorded content:**

- 1. On the Event Summary tab, under Run My Event, click **Launch SimLive Studio**.
- 2. Delete the content from the broadcast that created the archive. Under Event Timeline, right-click Live Clip 1 and click **Remove Clip**.

A warning message is displayed asking if you really want to delete the clip. Click **Yes**.

- 3. Upload videos and audio files to the event.
- 4. Drag the clips you uploaded to the event timeline and then click **Publish All Changes**.

You'll receive an email when the event has been published.

# Schedule the broadcast

Now that the event is ready for broadcast, schedule it and reopen the player.

#### **To schedule the new broadcast:**

- 1. On the left panel, click the **Event Settings** tab, and then click **Schedule A New Broadcast**.
- 2. Select a date, time, and time zone for the broadcast, and click **Save and Continue**.

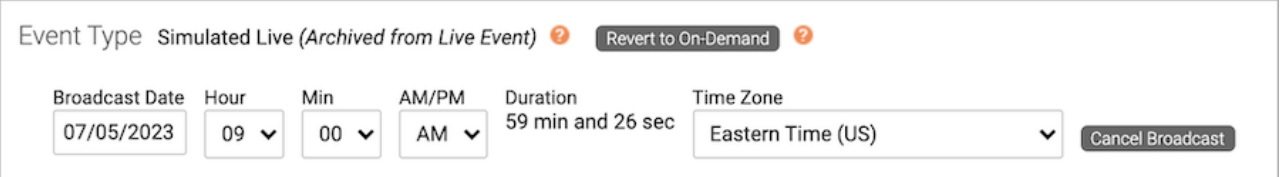

3. To make sure attendees can access the event on the day of the broadcast, on the Event Summary tab, under Event Access, click **Manage Access**, set the Player option to **Open**, and click **Save Changes**.

Revision #2

Created 7 July 2022 14:03:01

Updated 15 September 2022 16:13:59